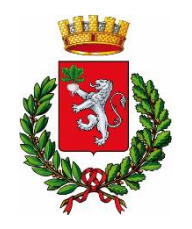

**COMUNE DI RAPOLANO TERME**

# *Civisweb*

## Orientarsi sul portale eCivisWeb per servizi Mensa e Trasporto scolastici

#### **Accedere al portale**

Per accedere ai servizi è necessario collegarsi al portale

<https://rapolanoterme.ecivis.it/>

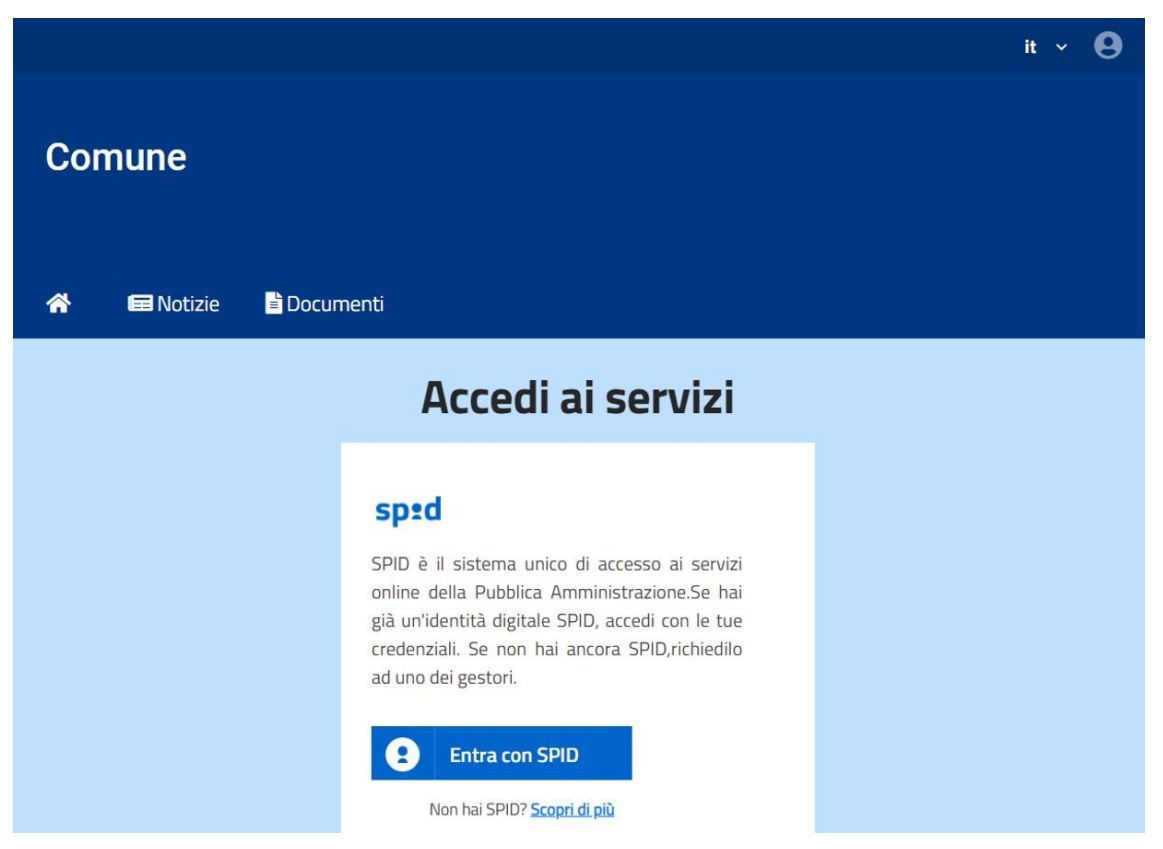

Dopo essersi autenticati con le proprie credenziali SPID (o CIE), si accede al portale eCivisWeb. In alto a destra è possibile consultare l'area personale del genitore *Tutore Test* e quindi cambiare, se errati, i propri dati anagrafici, mail e password, come si vede nella schermata seguente.

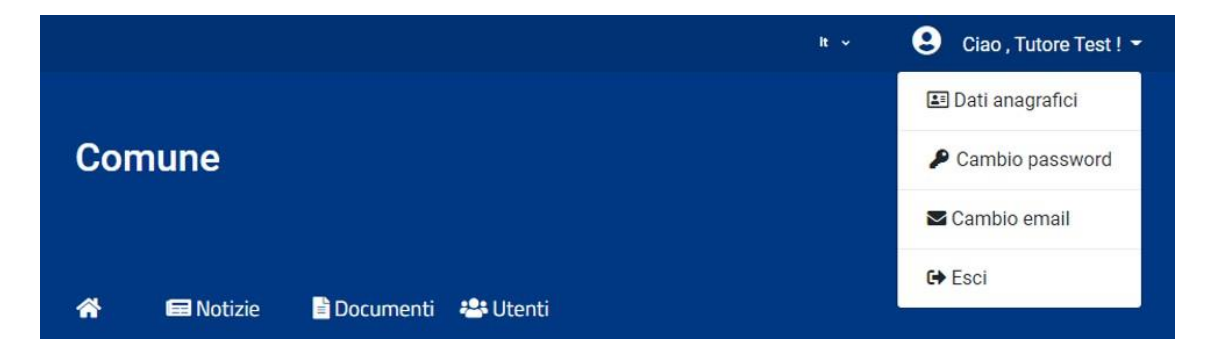

#### **Menù portale**

Il menù del portale prevede diversi moduli, molti dei quali visibili e consultabili solo dopo aver effettuato il login.

Tra questi, i moduli relativi agli *Utenti*, allo *Stato contabile*, ai *Pagamenti*, alle *Prenotazioni*, ai *Moduli Online* ed alle *Comunicazioni*. *Notizie* e *Documenti* invece sono da subito consultabili.

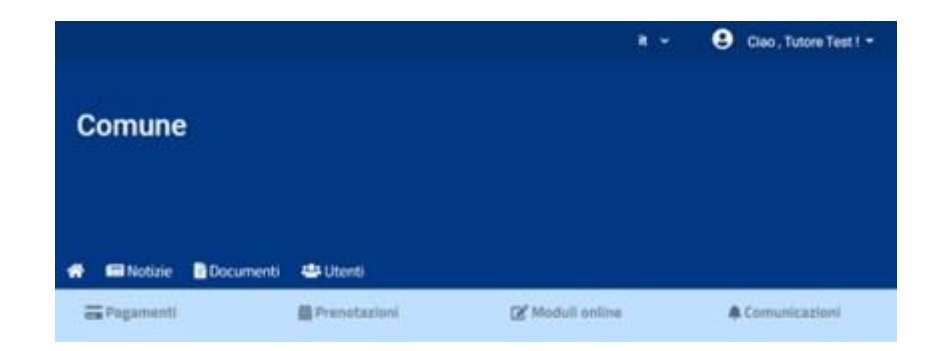

• **Notizie** in cui sono caricati tutti gli avvisi e le news destinate ai fruitori del portale:

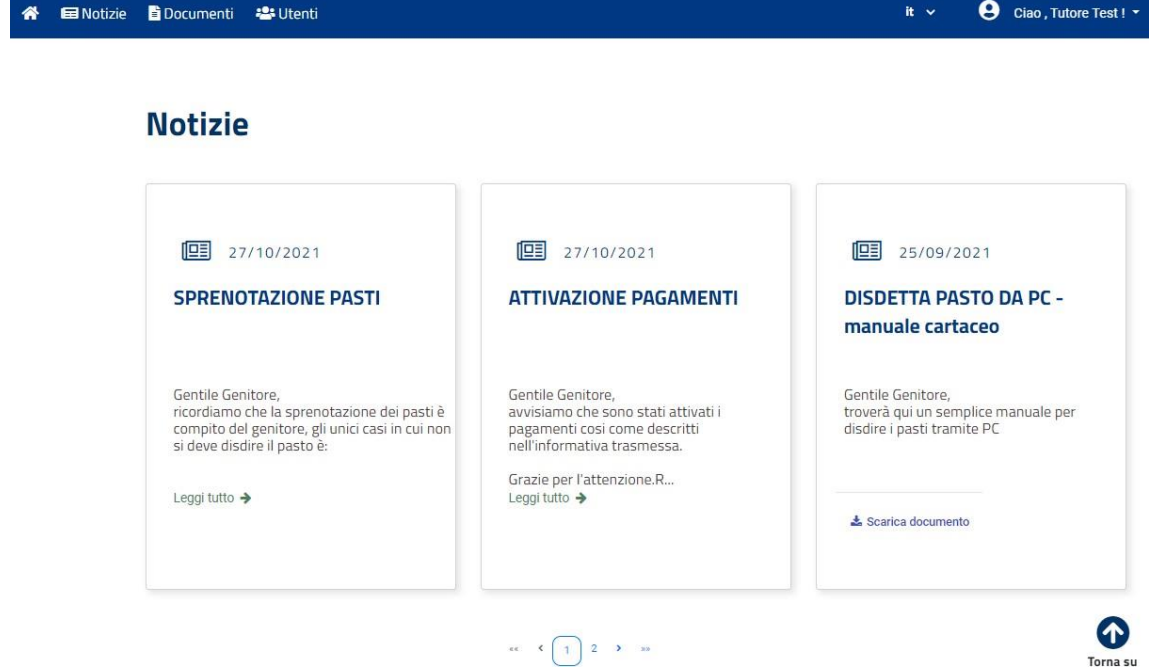

• **Documenti** dove poter consultare tutte le informative, i manuali e quanto indispensabile all'utilizzo dei servizi messi a disposizione dal Comune:

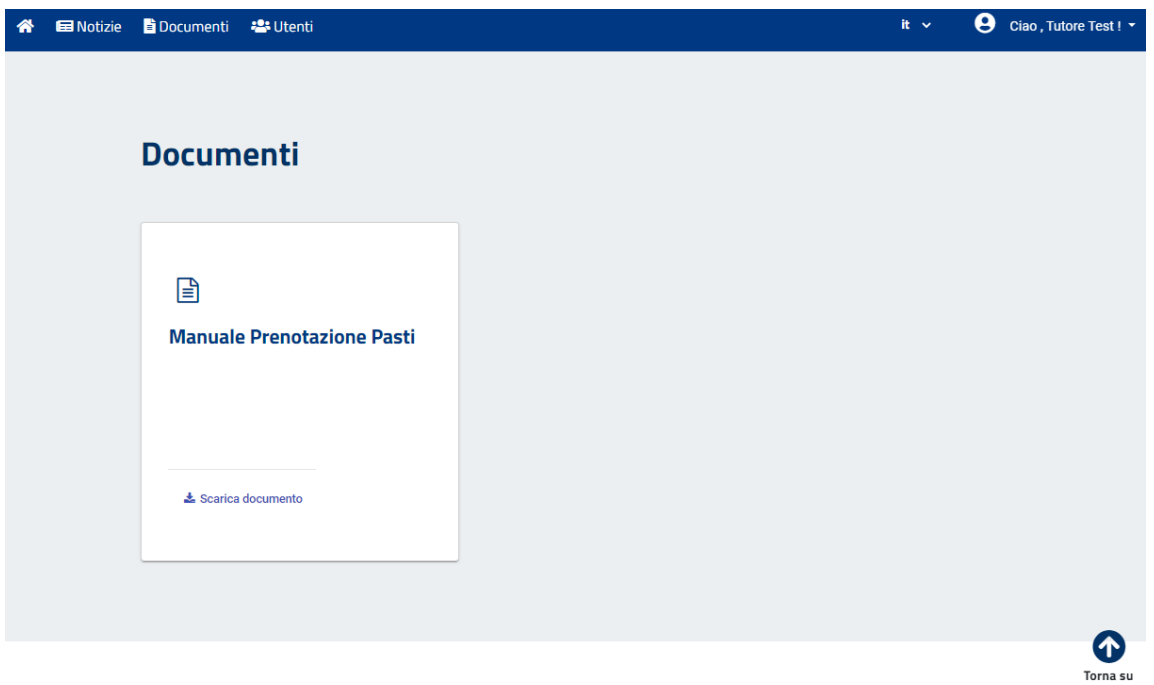

• **Utenti** in cui sono registrati gli utenti, quindi i figli, per i quali il genitore Tutore Test ha richiesto l'iscrizione ai servizi di eCivis.

Il genitore intestatario del nucleo famigliare (*Tutote Test*) è unico ed è la persona pagante dell'utente **Alunno Test**.

È solo il genitore *Tutore Test* quindi che, eseguendo l'accesso sul portale eCivis, è in grado di effettuare le operazioni che riguardano le attività del figlio *Alunno Test*.

Per brevità descrittiva**,** si fa riferimento ad un solo utente attivo (un solo figlio). Nel caso fossero presenti più utenti, saranno tutti visibili in questa schermata:

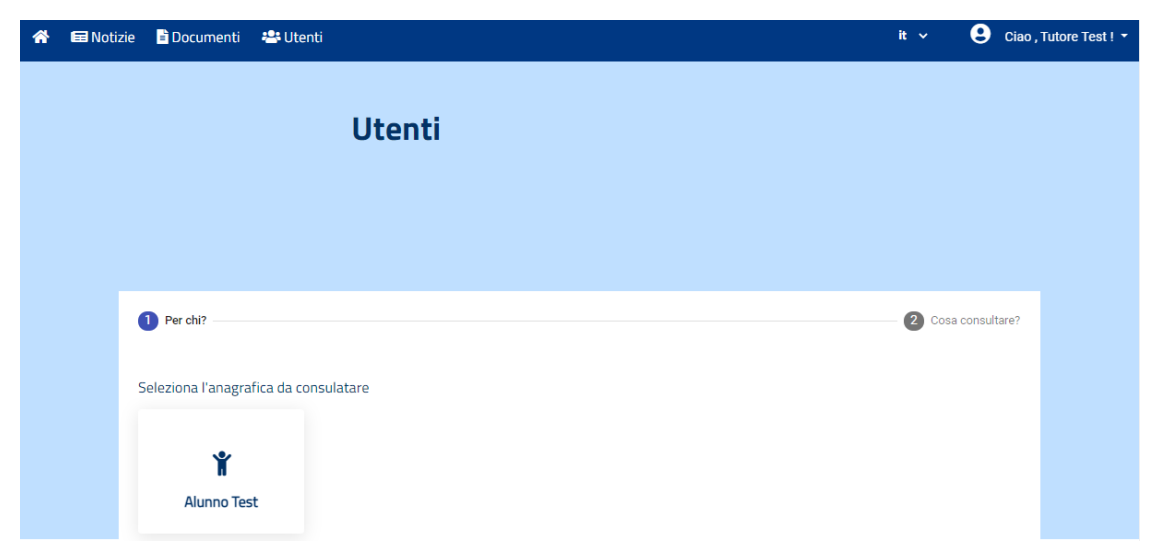

#### **Utenti**

Dal modulo Utenti è quindi possibile consultare sia l'anagrafica che i servizi a cui *Alunno Test* risulta iscritto:

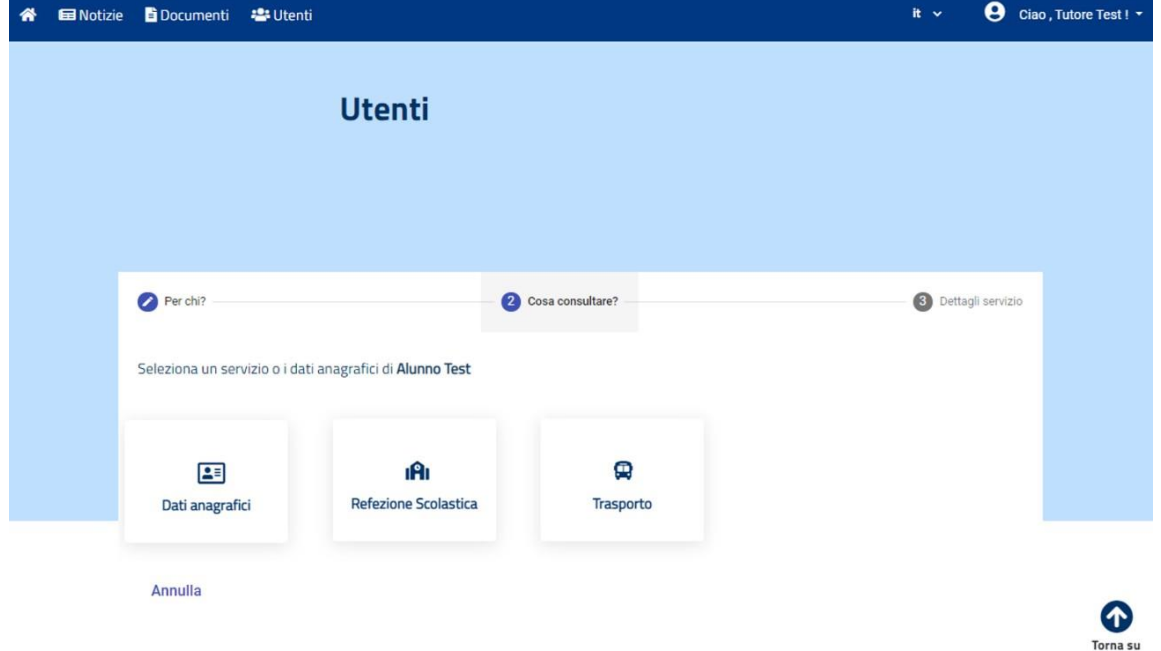

Cliccando su **Dati anagrafici** è possibile verificare che i dati inseriti a sistema siano corretti, mentre le altre schede fanno riferimento ai servizi a cui l'utente risulta iscritto, in questo caso **Refezione Scolastica** e **Trasporto**.

Si accede quindi ai dati con cui *Alunno Test* risulta iscritto a questi servizi.

Volendo consultare il servizio di **Refezione Scolastica**, ci si trova davanti questa maschera:

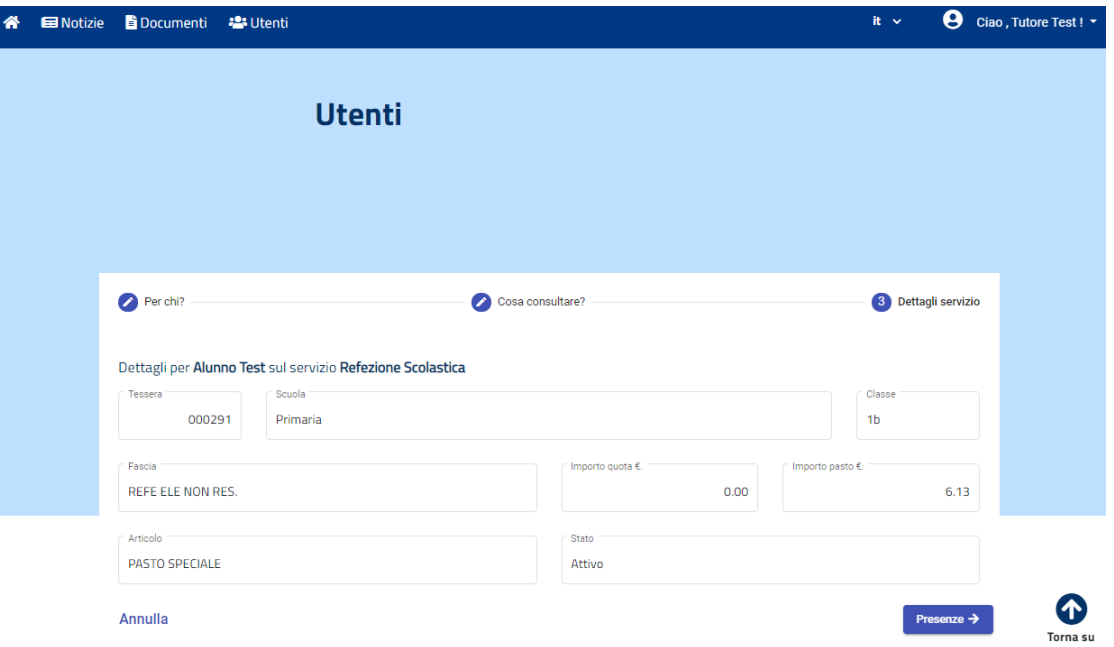

I campi che compongono la scheda sono così descritti:

- **Tessera** è il codice badge necessario con cui la Scuola accede all'ambiente virtuale della mensa scolastica e gestisce le prenotazioni;
- **Scuola** e **Classe** riportano i dati scolastici con il quale l'utente *Alunno Test* risulta registrato su eCivis per il/i servizio/i di riferimento;
- **Fascia, Importo quota** e **Importo pasto** fanno riferimento ai dati contabili. In base al regolamento comunale vigente, a ciascun utente viene assegnato una fascia sociale che riporterà degli importi specifici, utili all'imputazione dei pasti e delle quote fisse, qualora siano previste;
- **Articolo** riporta la scelta della dieta che il genitore ha richiesto per l'utente *Alunno test*;
- **Stato** fa riferimento alla condizione dell'alunno su quel servizio, se risulta iscritto è attivo, altrimenti è disattivo.

Dal pulsante **Presenze** è inoltre possibile consultare le consumazioni sul servizio Mensa, quindi i pasti consumati da *Alunno Test*, quando sono stati consumati e con quali importi.

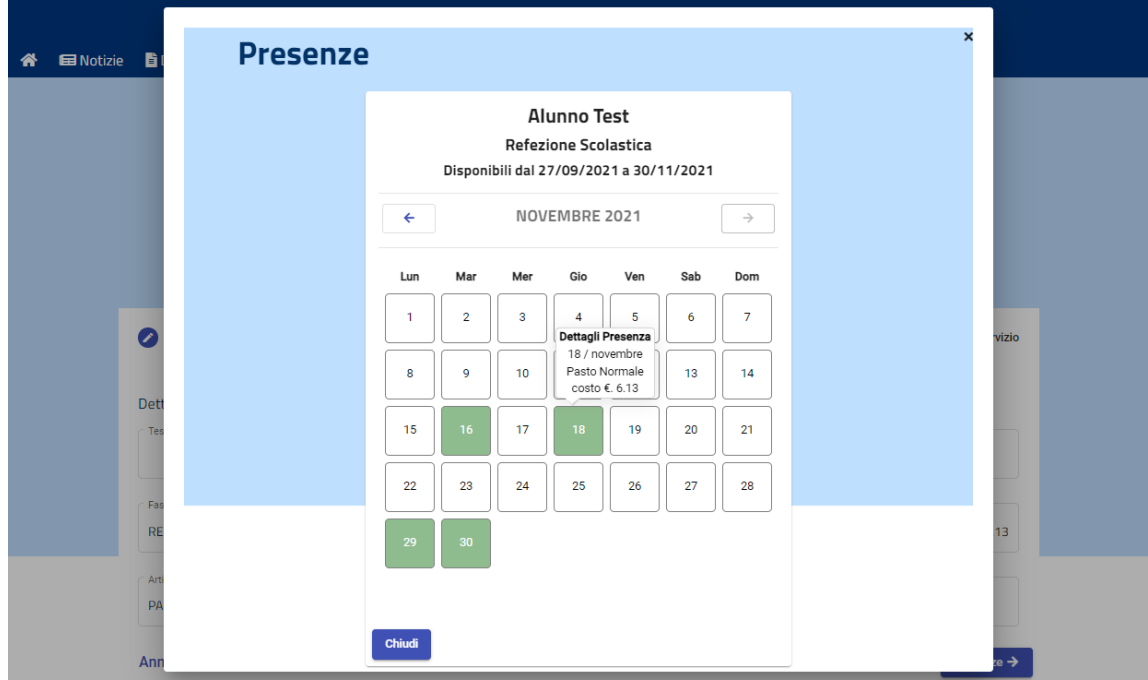

Se il genitore è invece interessato alla consultazione del servizio Trasporto, la schermata non cambia:

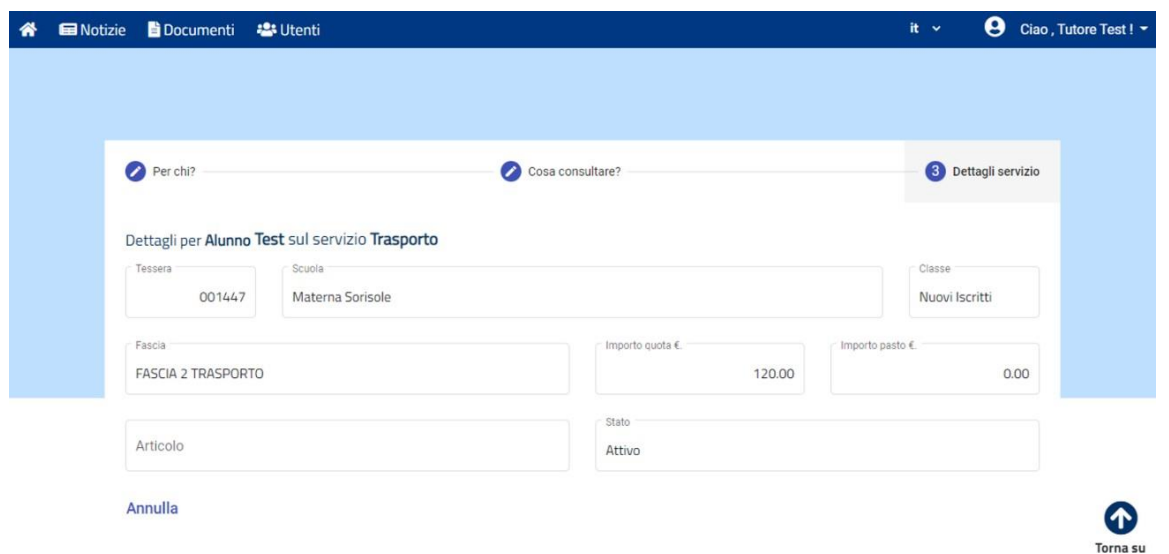

I campi di riferimento di un servizio infatti sono sempre gli stessi, in questo caso fanno riferimento al servizio di *Trasporto*, che può avere per lo stesso alunno una gestione di Scuola/Classe e Fasce/Importi differente.

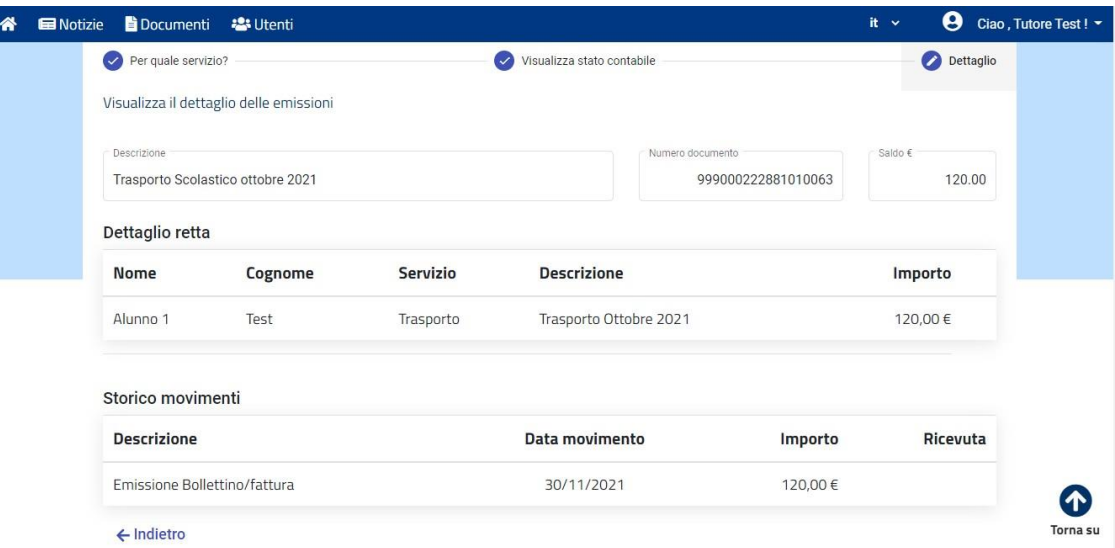

#### **Pagamenti**

L'utente può visualizzare lo stato contabile di ciascun servizio, prepagato o postpagato che sia.

Qui si ha la possibilità di effettuare pagamenti sul servizio Pre-pagato (Mensa), e quindi effettuare delle ricariche, oppure, sul servizio in Post-pagato (Trasporto), si ha la possibilità di pagare le singole emissioni:

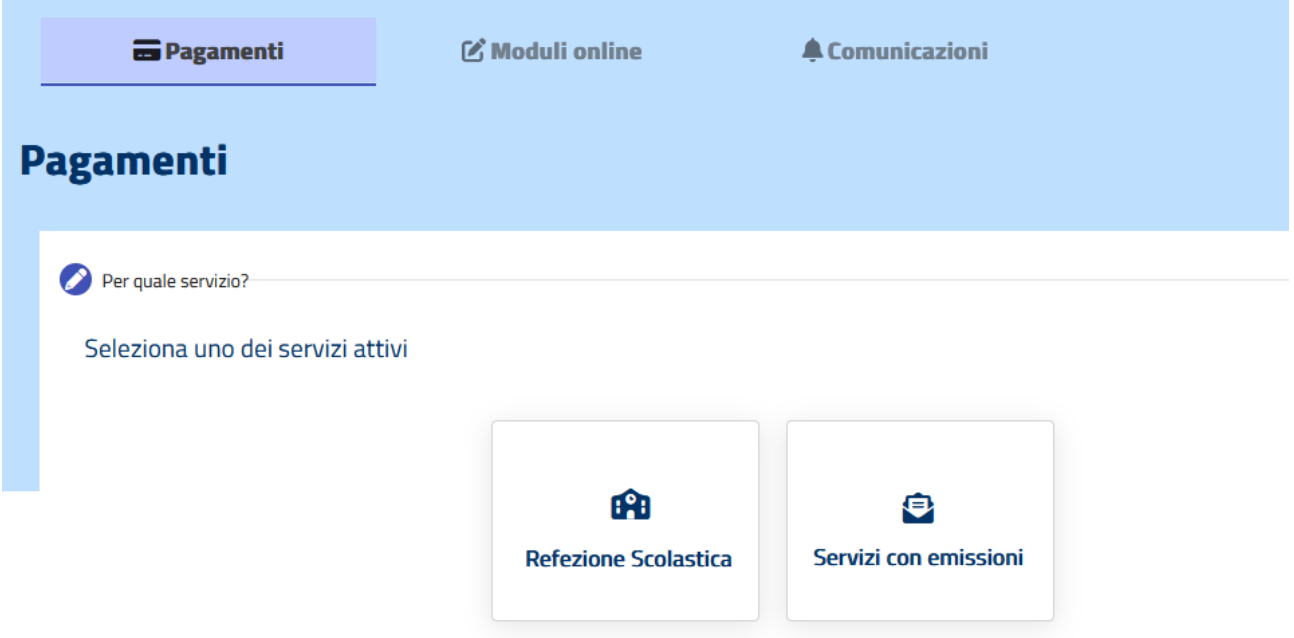

Solitamente la Refezione Scolastica è un servizio in prepagato, per il quale il genitore gestisce il proprio conto virtuale legato alle consumazioni del figlio. Il Tutore può quindi ricaricare il proprio conto in completa autonomia e in qualsiasimomento.

Cliccando su **Refezione Scolastica** è quindi possibile:

- vedere il saldo attuale del proprio conto online, e dopo aver selezionato l'importo desiderato, è possibile pagare secondo le modalità di pagamento previste dal Comune di Rapolano Terme\*
- vedere lo storico dei i movimenti eseguiti con relative ricevute
- vedere il dettaglio delle consumazioni/presenze registrate (il totale cioè dei pasti consumati dai propri figli iscritti al servizio e il corrispettivo importo monetario).

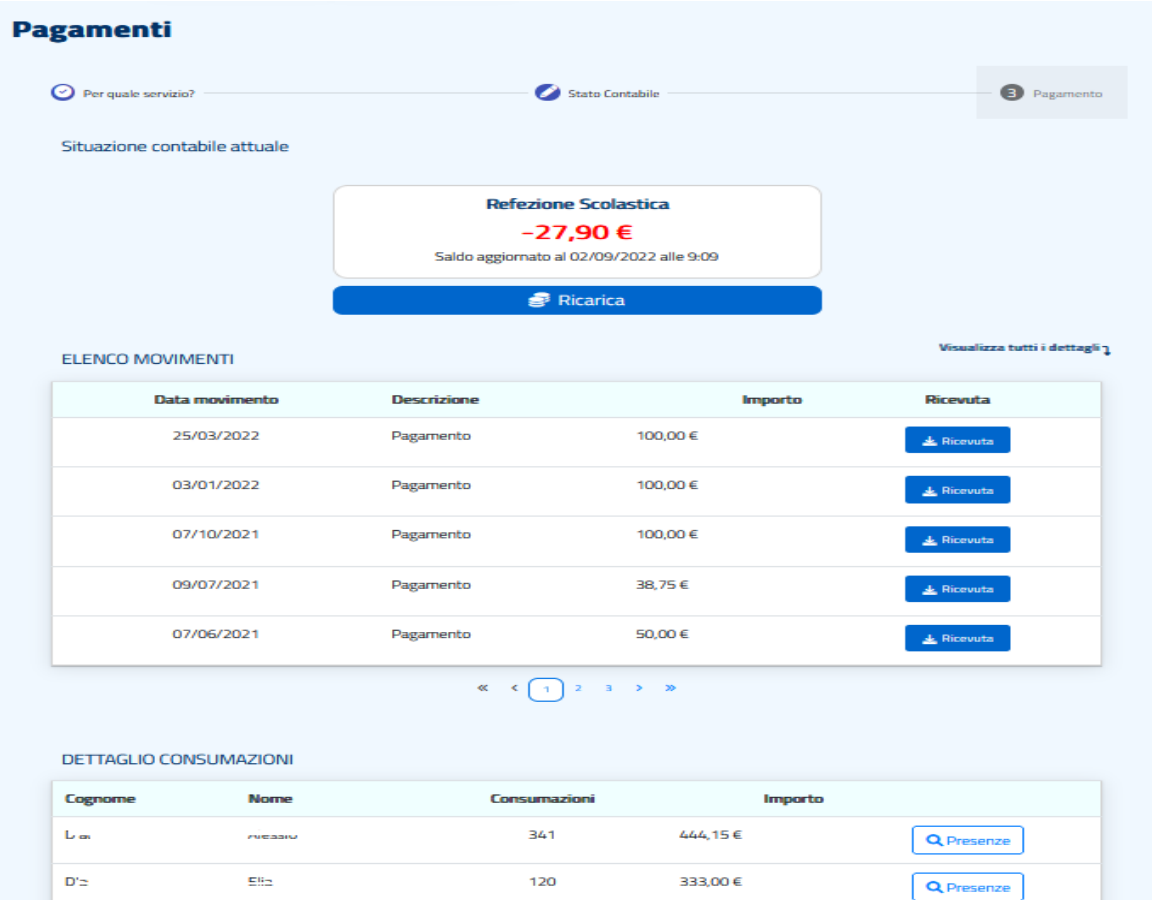

\* Il Comune di Rapolano Terme ha attivato la modalità PagoPA: cliccando su Ricarica, oltre che ricaricare il conto elettronico, sarà possibile generare l'avviso di pagamento dell'importo desiderato:

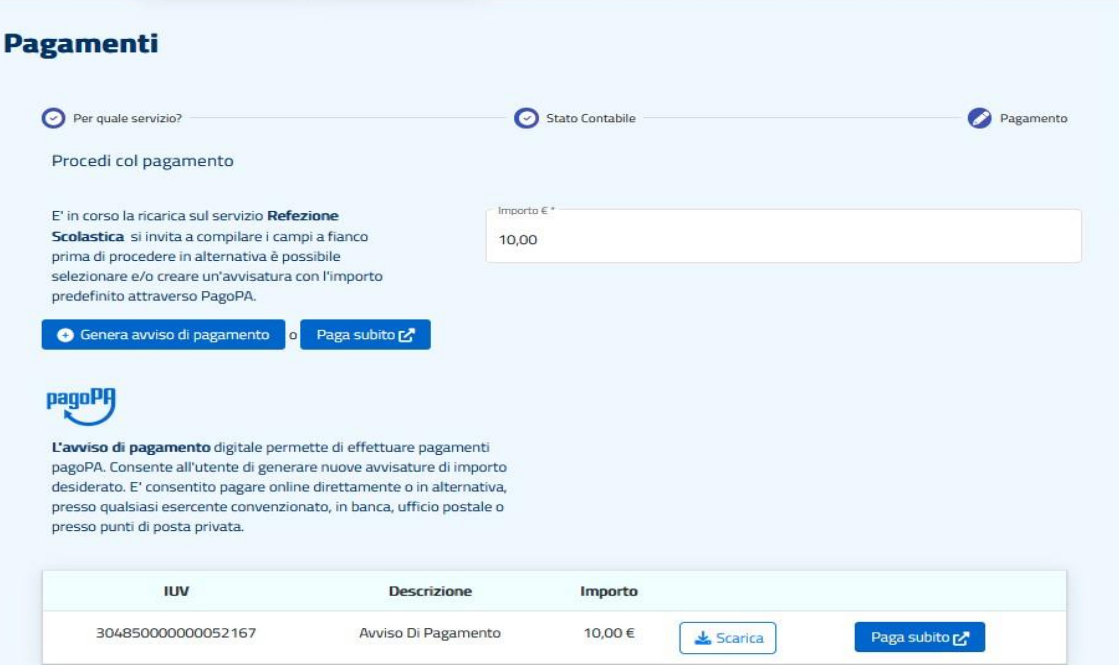

I Servizi che prevedono l'emissione di una quota fissa, Servizi con emissione**,** sono servizi gestiti in post-pagato (Trasporto scolastico). Per questa tipologia non è previsto un conto elettronico online su cui effettuare ricariche. Si dovrà procedere solo ed esclusivamente a seguito dell'emissione della retta stessa da parte dell'Ufficio Scuola.

Cliccando su **Servizi con emissioni** infatti, si ha un elenco delle emissioni con relativo importo, che l'utente ha pagato o deve ancora pagare:

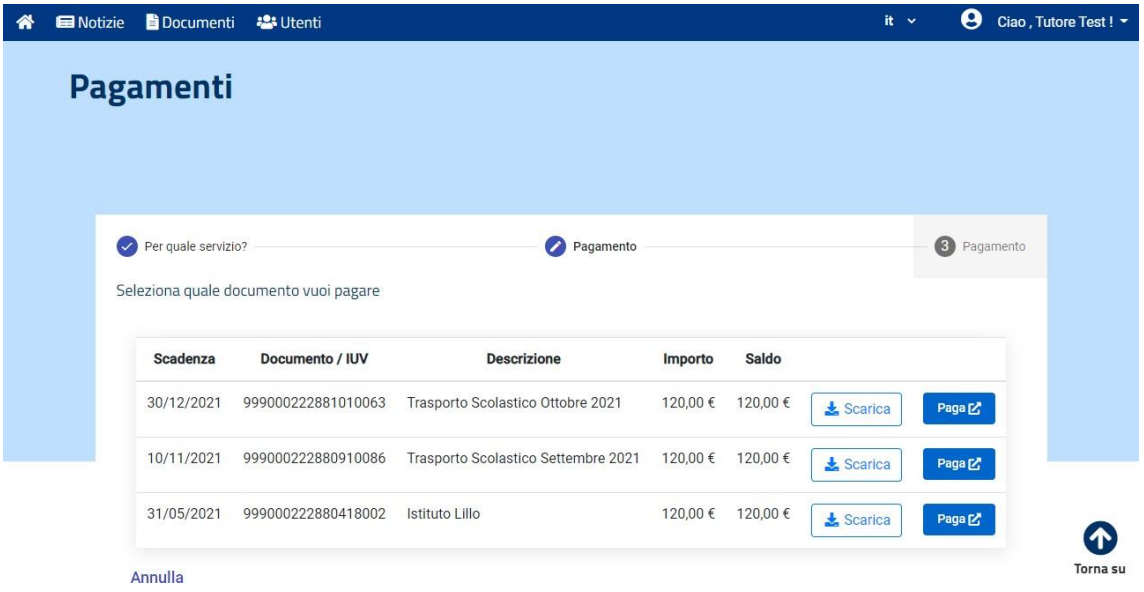

Cliccando su Servizi con emissioni è quindi possibile:

- visualizzare il dettaglio delle singole emissioni
- scaricare il documento di pagamento per poterlo archiviare e/o pagare nei punti di pagamento accreditati (per il PagoPa si potrà pagare presso tutti i punti aderenti al circuito PagoPA)
- pagare l'emissione direttamente online

Cliccando su ciascuna di queste, si potranno visionare inoltre altri dati della retta: scadenza,codice IUV (Identificativo Univoco di Versamento) e <sup>l</sup>'importo.

#### **Moduli online**

La sezione Moduli online *(attivata per la presentazione annuale della domanda per la mensa o per il trasporto)* permette agli utenti di vedere i bandi attivi, per i quali è possibile presentare domanda entro le date di validità.

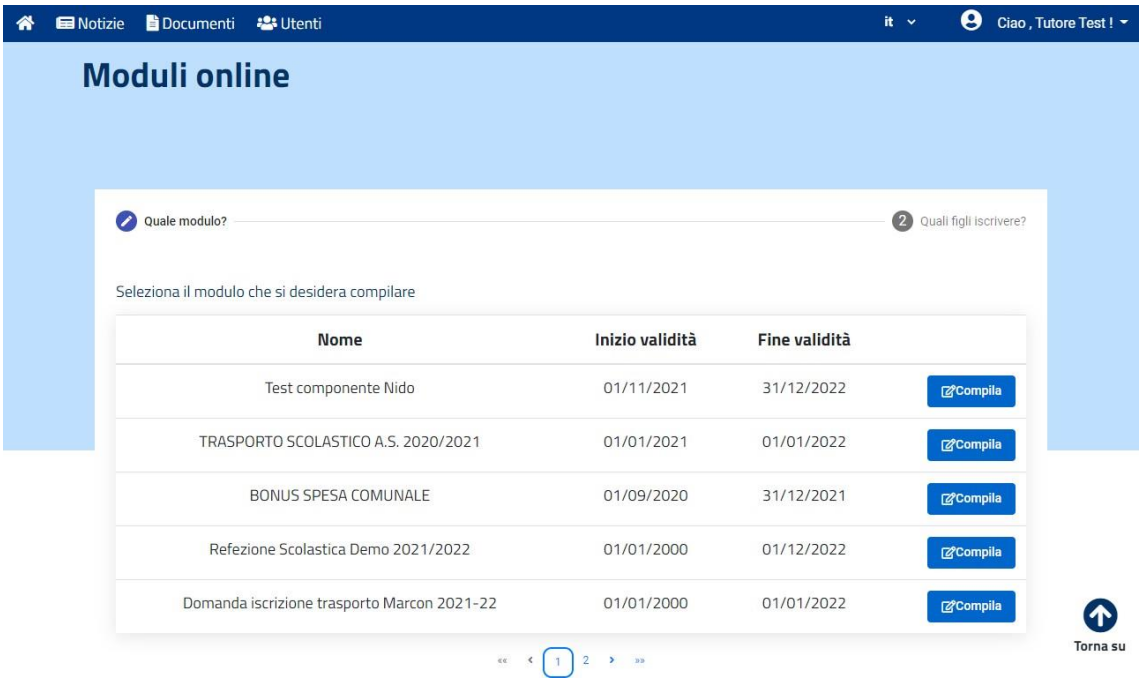

In fondo a questa pagina è possibile inoltre verificare e controllare lo stato delle domande già inoltrate: se queste sono state correttamente inviate, accettate o rifiutate.

È anche possibile scaricare la domanda inviata e, qualora sia necessario, cancellarla.

Non è possibile infatti modificare un modulo già inviato; per questo è necessario prima eliminare la domanda già presente.

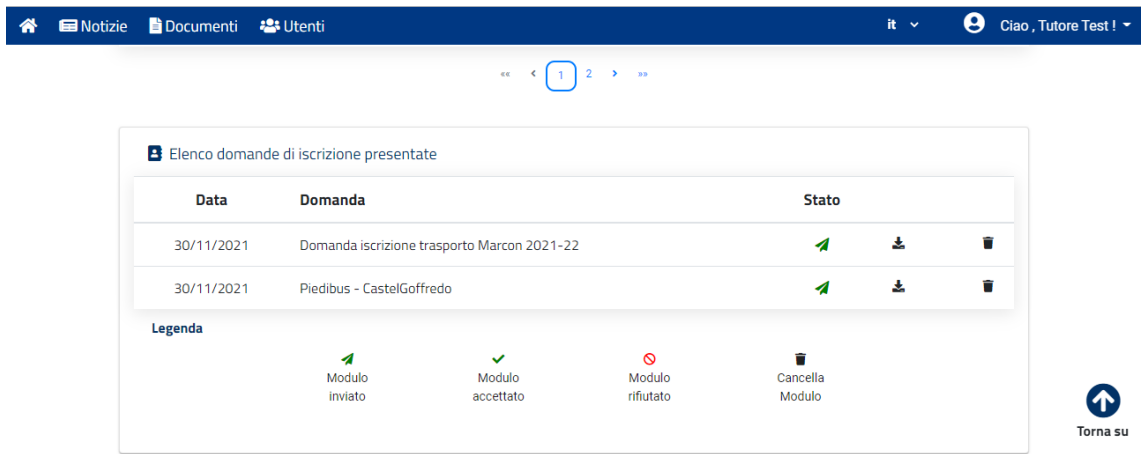

Volendo compilare un modulo online, dopo averlo selezionato, al genitore Tutore Test viene chiesto di selezionare i figli per i quali si vuole procedere con l'iscrizione. Il portale riconosce se e quali figli sono già registrati e a carico del genitore, consentendogli di selezionarli tramite apposito flag e/o di aggiungerne altri.

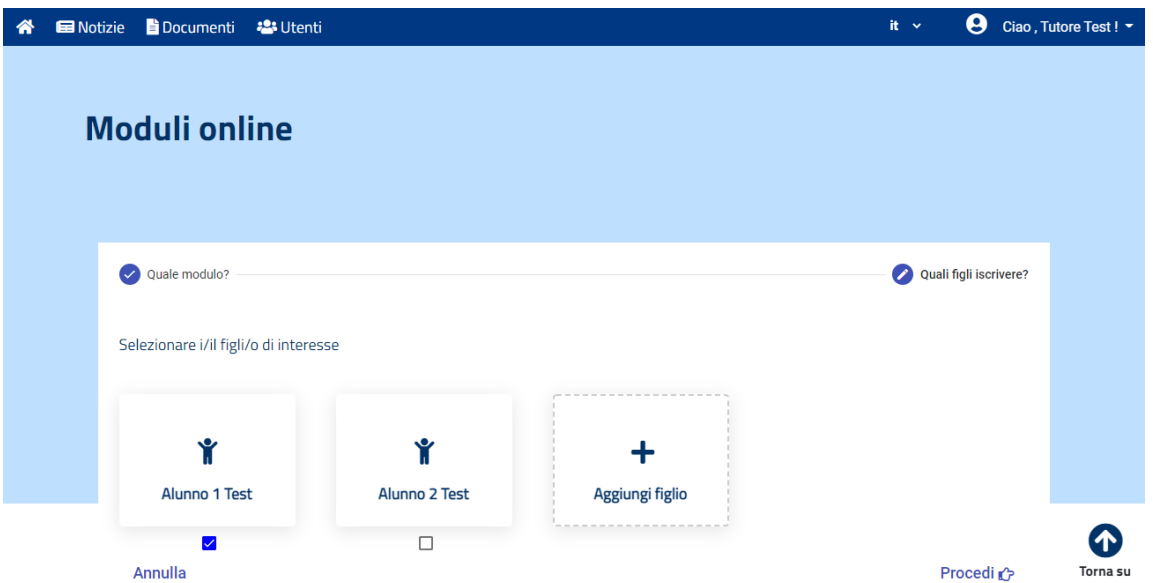

Cliccando poi sul pulsante *Procedi*, si accede all'ambiente di compilazione della domanda online nel quale è possibile inserire i dati richiesti e terminare la procedura inviando la domanda attraverso l'apposito pulsante in fondo alla pagina.

### **Comunicazioni**

All'interno di questa sezione, l'utente può scaricare e prendere visione di tutte le comunicazioni generate ed inviate dal gestore del servizio: informative, solleciti di pagamento dei servizi, documenti di detraibilità, ecc.

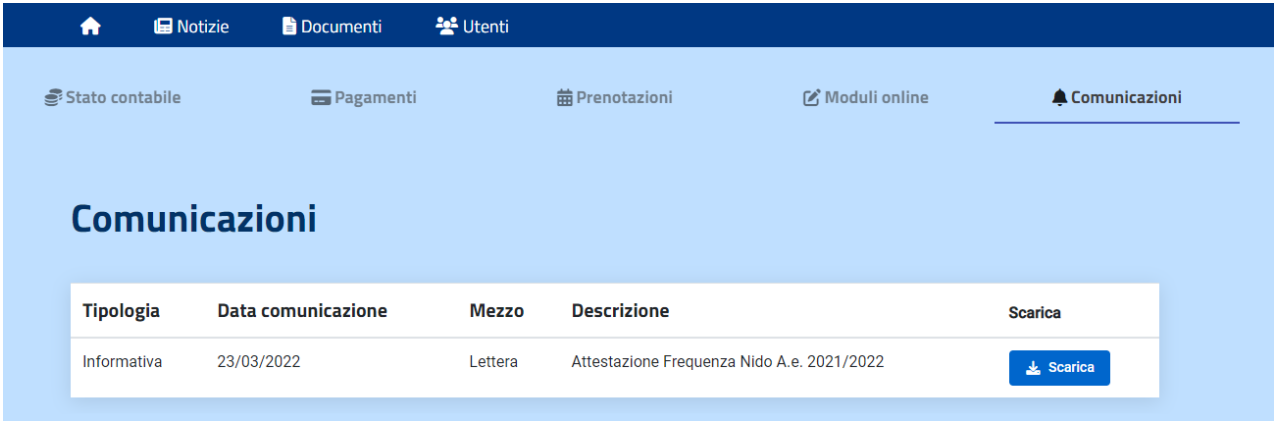